## Détourage de cheveux dans Photoshop

Technique de sélection et de détourage des cheveux dans Photoshop

## Ouvrez 20110305-DSC\_0206-détourage cheveux.psd

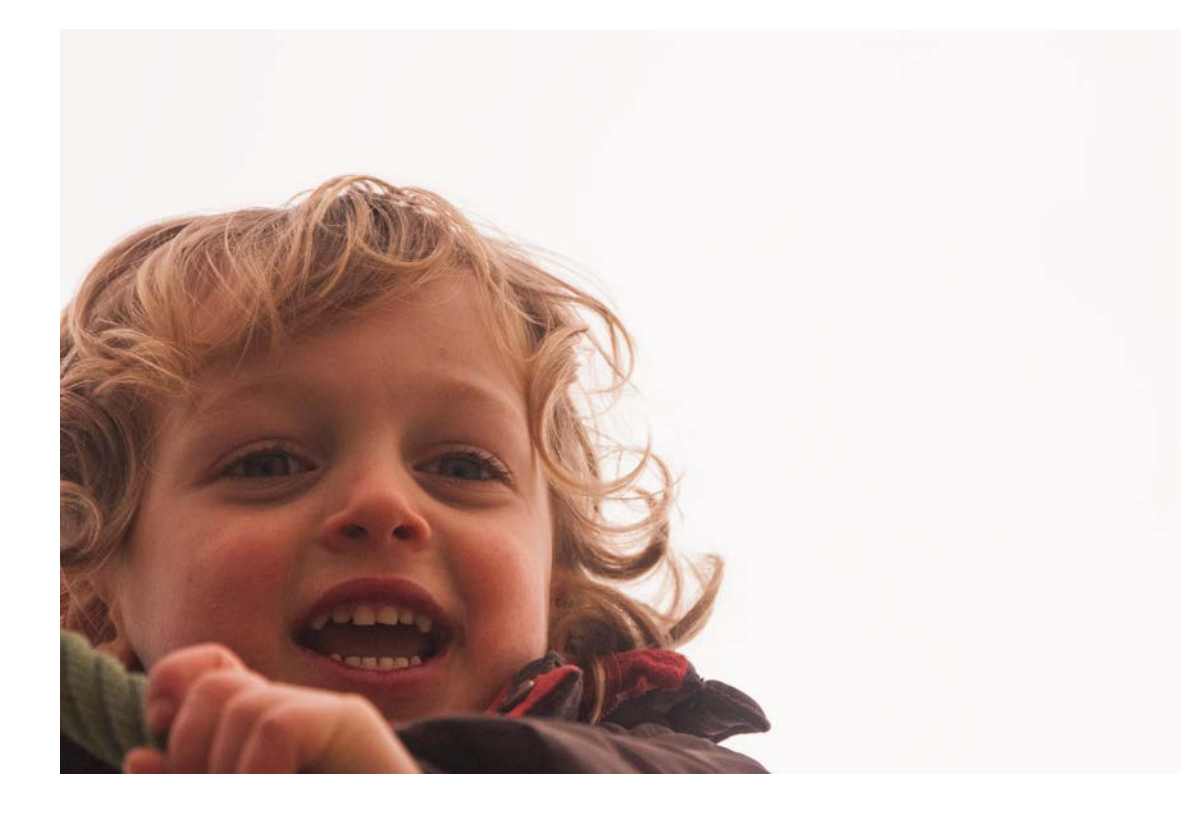

Attention, cette photo a été choisie à cause des cheveux mais n'a pas un piqué fameux et a beaucoup de grain…

# Créez un calque de remplissage de couleur pour pouvoir tester le détourage

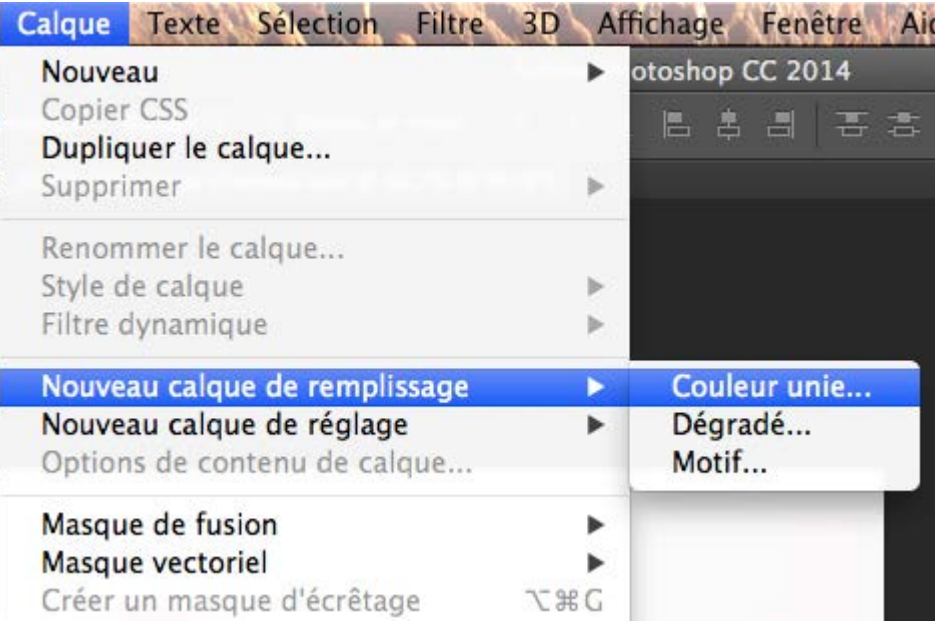

Par exemple, de couleur noire

### Dupliquez le calque d'arrière-plan (backup) et placez-le devant le calque de remplissage de couleur

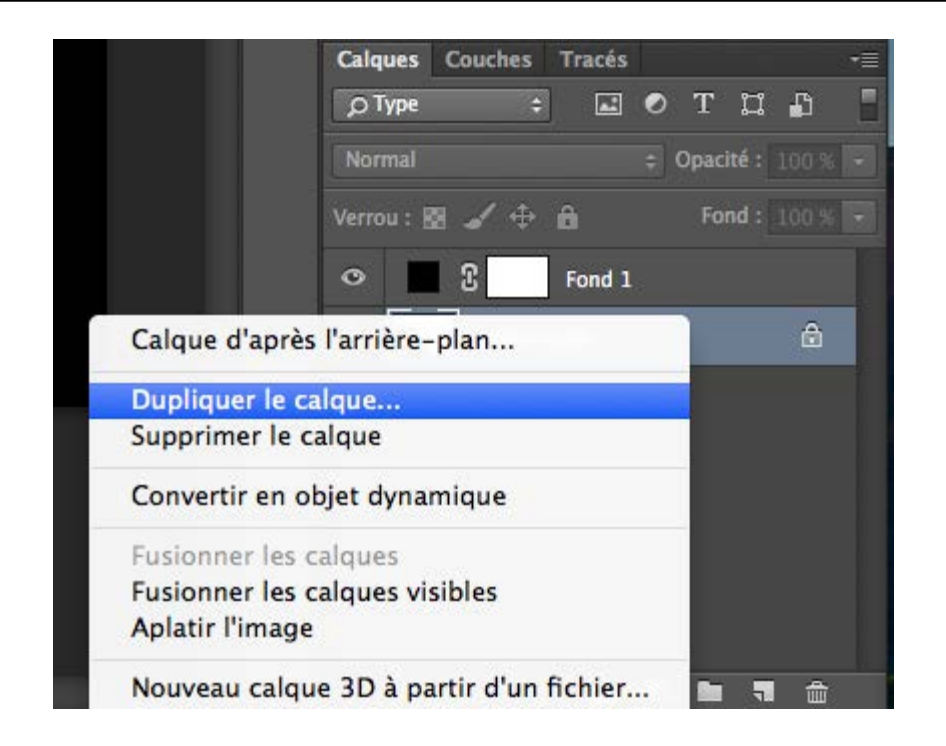

Par clic droit ou menu calque > nouveau calque par copier

#### Changez l'ordre des calques, en mettant la copie à l'avant-plan. Puis faites une sélection grossière de la tête

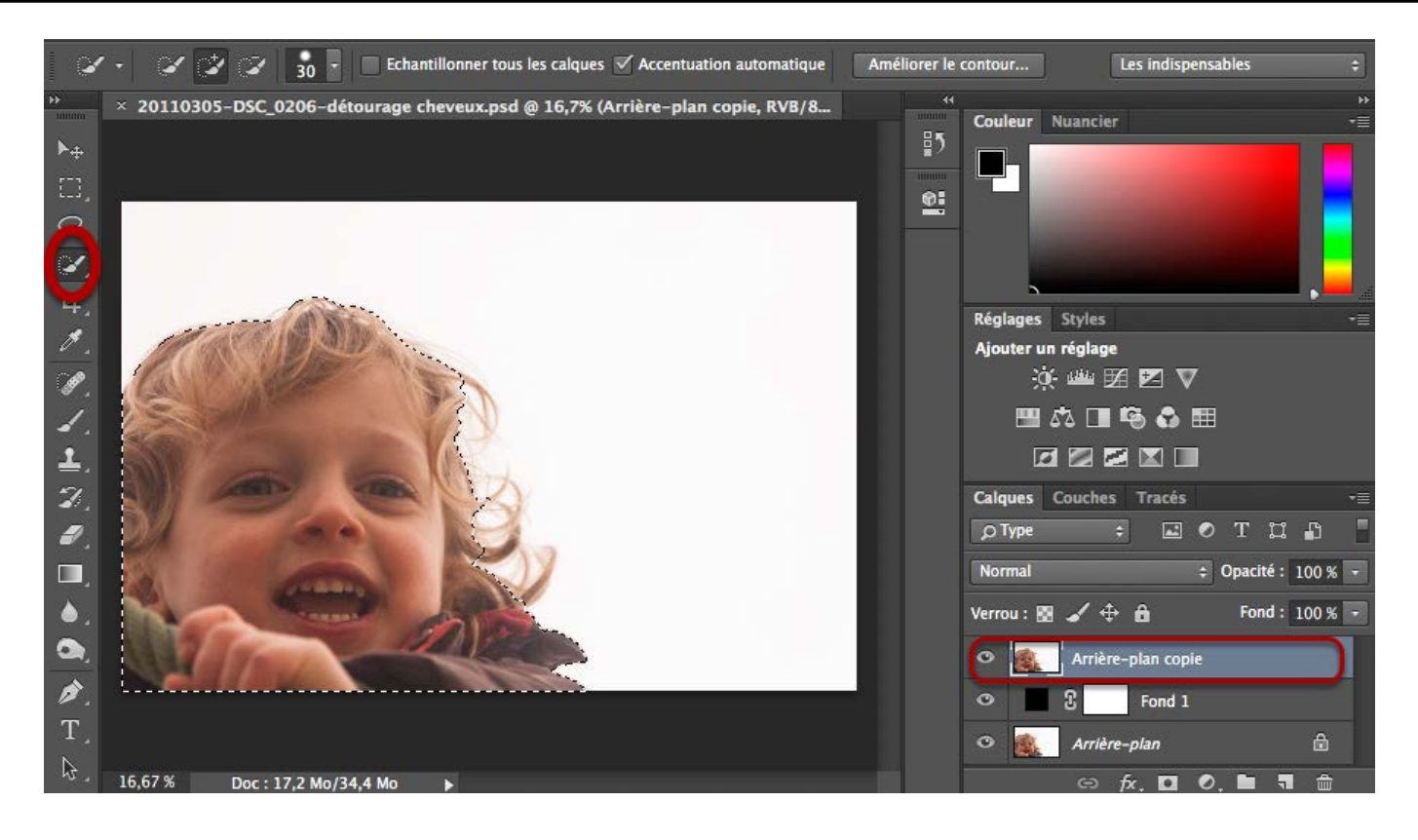

Avec l'outil sélection rapide - par exemple ;-)

## Avec un outil de sélection activé il est possible de cliquer sur le bouton « améliorer le contour »

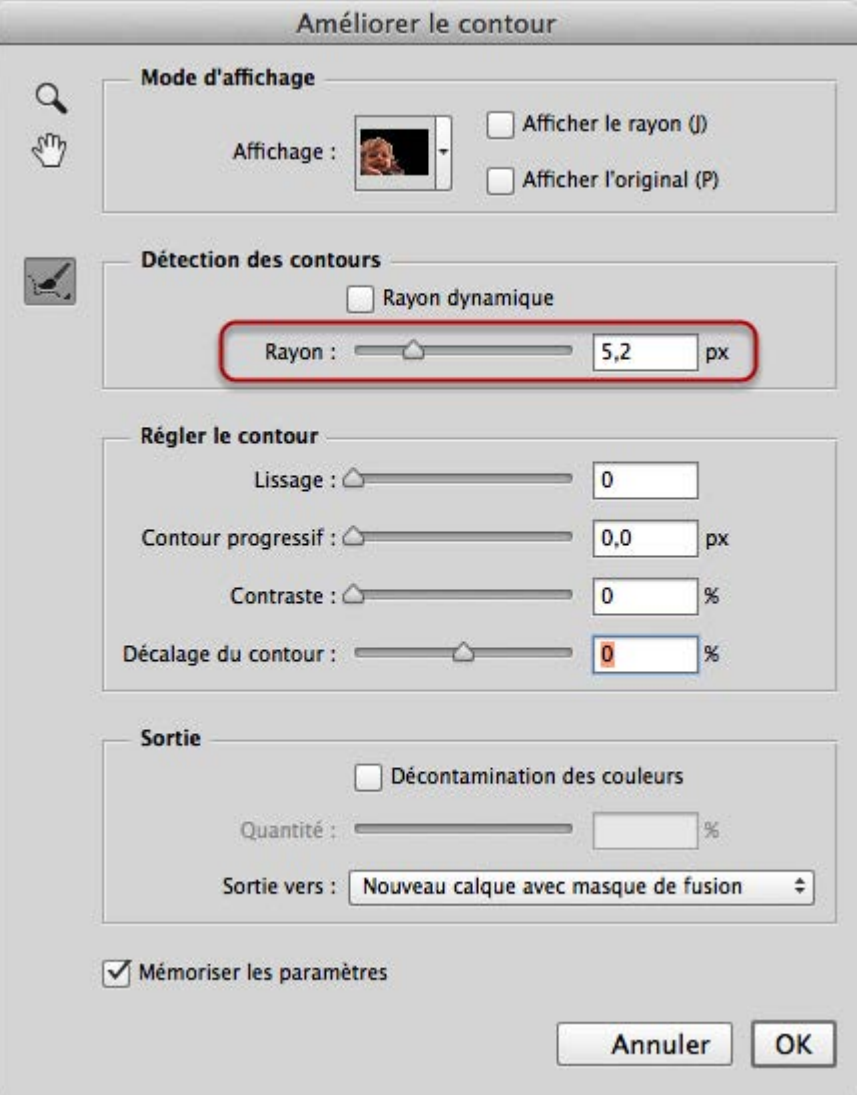

On commence juste par activer le rayon dans la détection des contours, progressivement, en voyant le résultat. La valeur en pixels va dépendre de la résolution de la photo. Ceci a pour but d'élargir la sélection aux cheveux qui n'étaient pas repris dans la sélection grossière Commencer avec ces paramètres-ci, observer le résultat, augmenter le rayon, essayer le rayon dynamique (permet à Photoshop de varier le rayon en fonction du contour)

 $\sqrt{2}$ 

Ci-dessus : travailler avec les Outils Amélioration du rayon et Effacement des améliorations, améliorer va ajouter des cheveux et vice-versa

Commencer à faire un décalage du contour, grand classique du détourage des cheveux

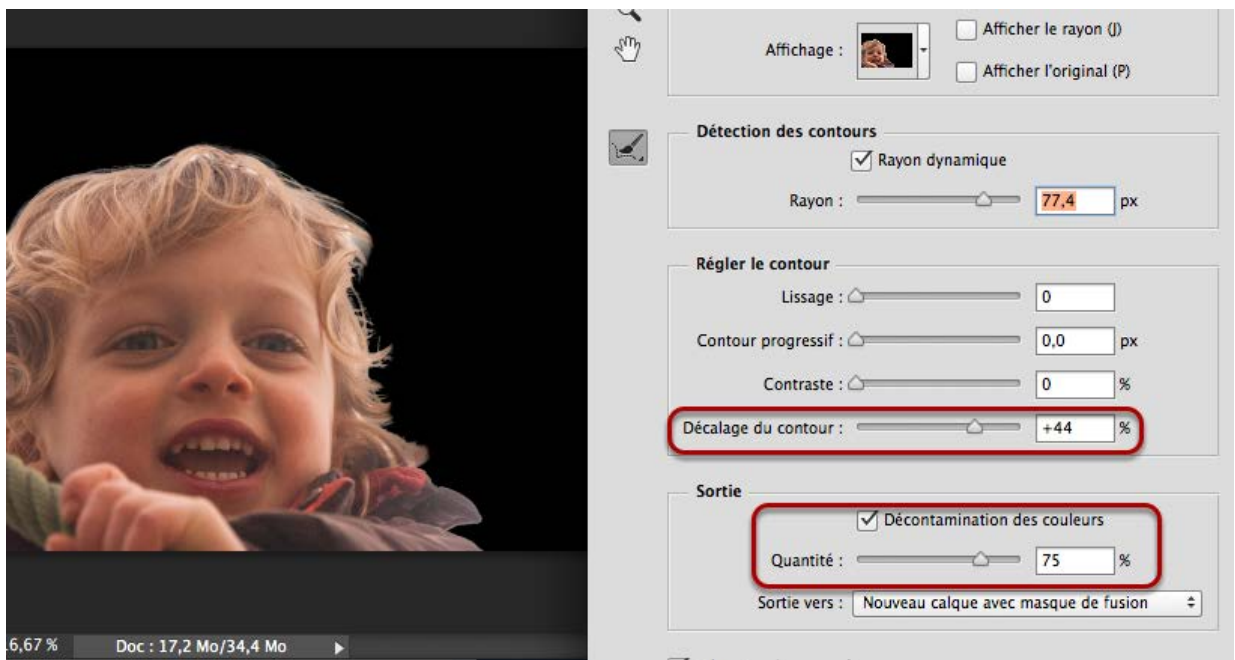

Mettre le sujet sur un fond noir pour vérifier si un halo se produit (changer l'Affichage en haut de la fenêtre) Essayer de le supprimer avec la Décontamination des couleurs dans l'onglet Sortie - pas nécessairement 75% ! En sortie, demander un nouveau calque avec masque de fusion.

Cocher « mémoriser les paramètres »

recommencer en annulant, en changeant les paramètres jusqu'à obtenir le meilleur des résultats.

#### Pour peaufiner - (avancés seulement) il est possible de travailler directement dans le masque de fusion

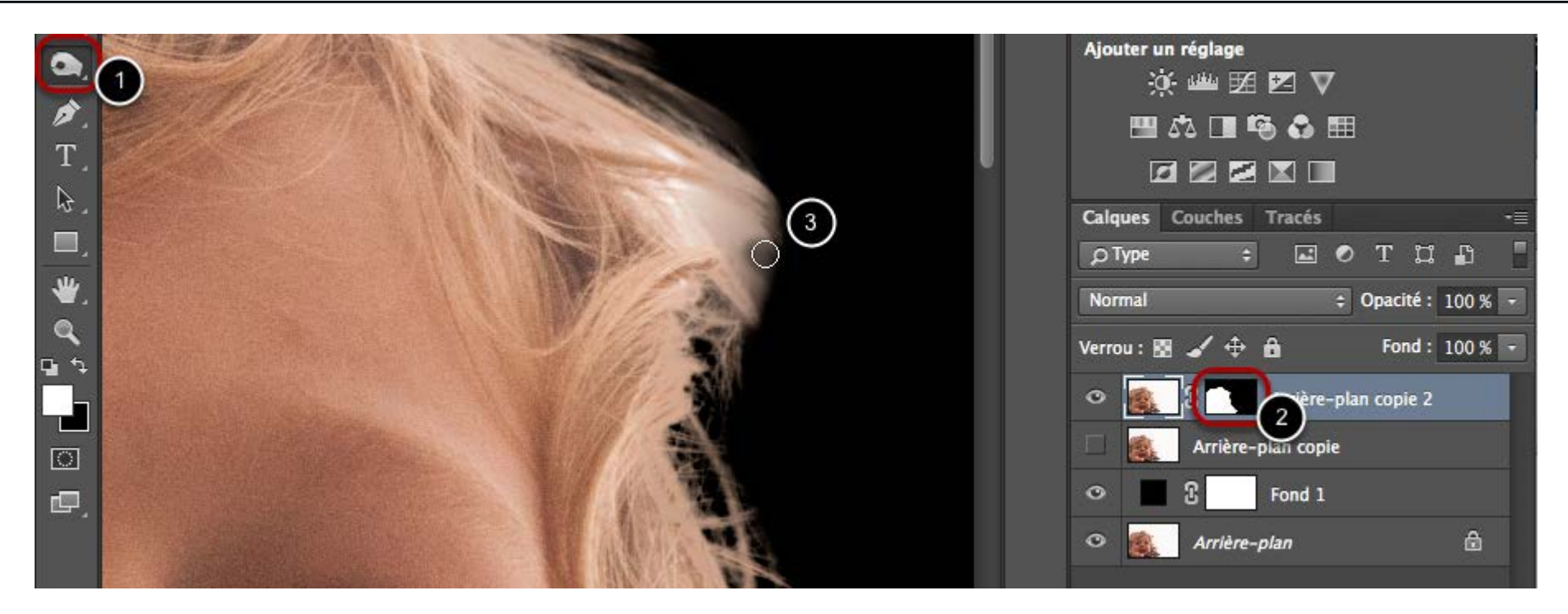

- 1. prendre l'outil densité +
- 2. activer le masque de fusion en cliquant sur la partie noire en regard du calque
- 3. brosser la zone de halo avec l'outil densité + pour effacer cela

#### Le cas échéant on peut travailler dans le masque de fusion en utilisant la brosse pour récupérer des cheveux effacés

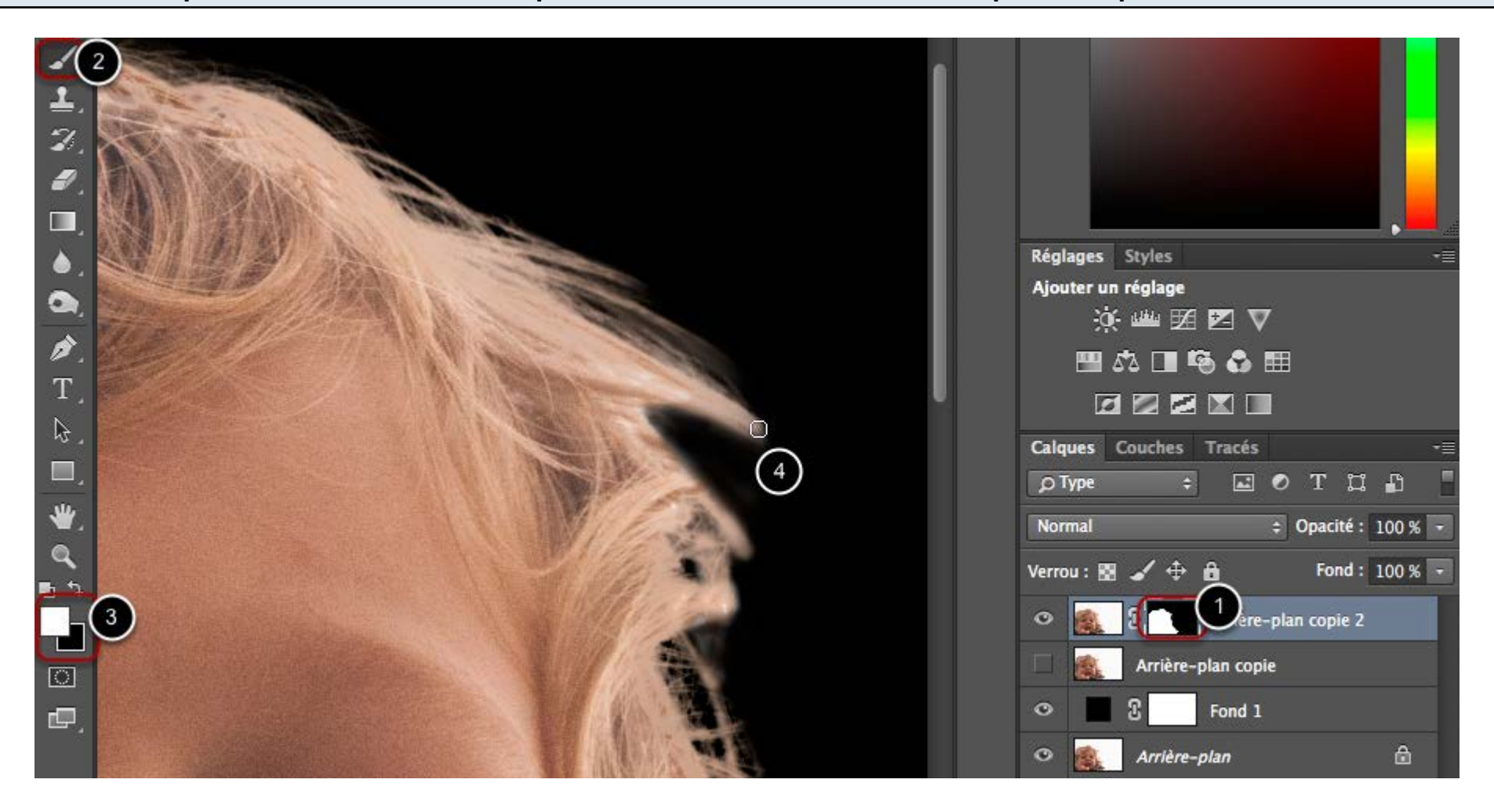

- 1. toujours en activant le masque de fusion
- 2. mais avec l'outil brosse
- 3. couleur blanche activée dans le sélecteur de couleurs
- 4. on brosse les cheveux pour les faire réapparaître